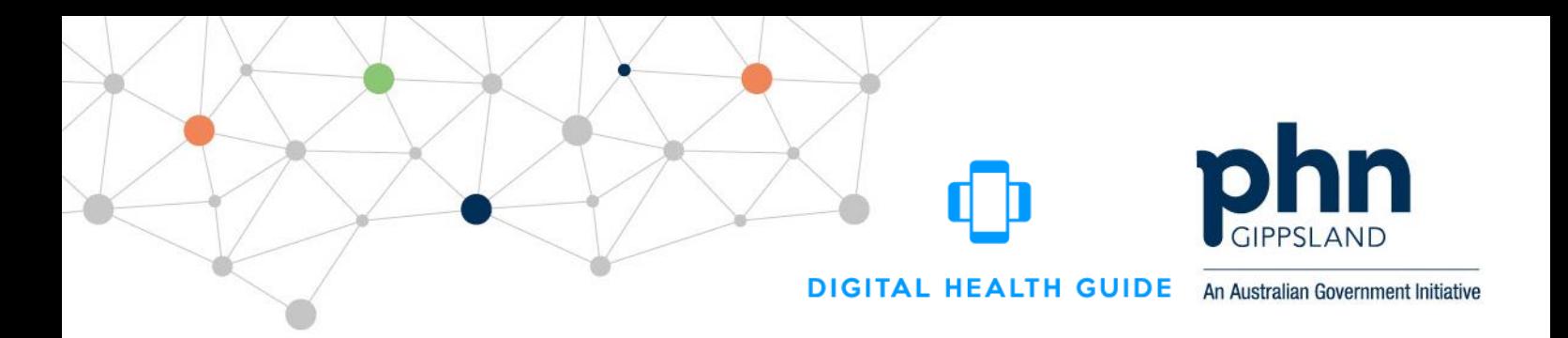

## **Digital Health Guide**

## **Account activation instructions**

**1. In order to activate your account, please click here:**

<https://digitalhealthguide.com.au/UserActivation/Activate>

You will see a screen that looks like this:

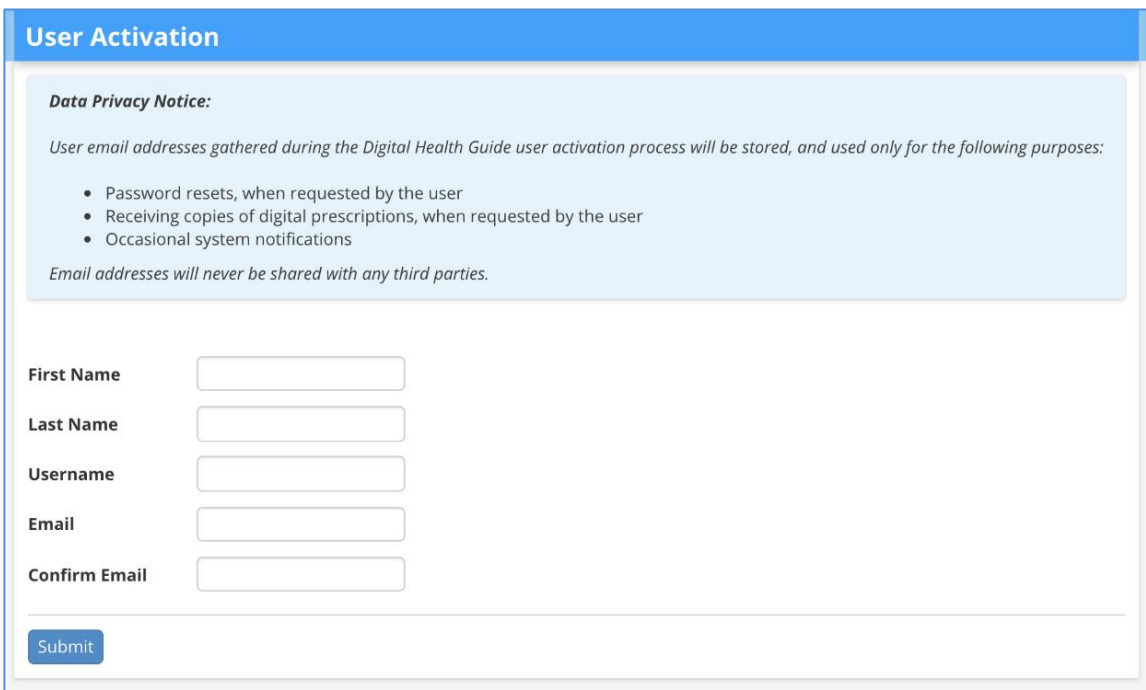

**2. Enter the following details\*:**

**First Name:** <First Name>

**Last Name:** <Last Name>

**Username:** <User Name>

**Email:** your preferred email address

\* In order to activate your account, your **First Name**, **Last Name** and **Username** needs to be exactly the same used at the time of registration.

**DIGITAL HEALTH GUIDE** An Australian Government Initiative

**3. On clicking 'Submit', you should see the following message:**

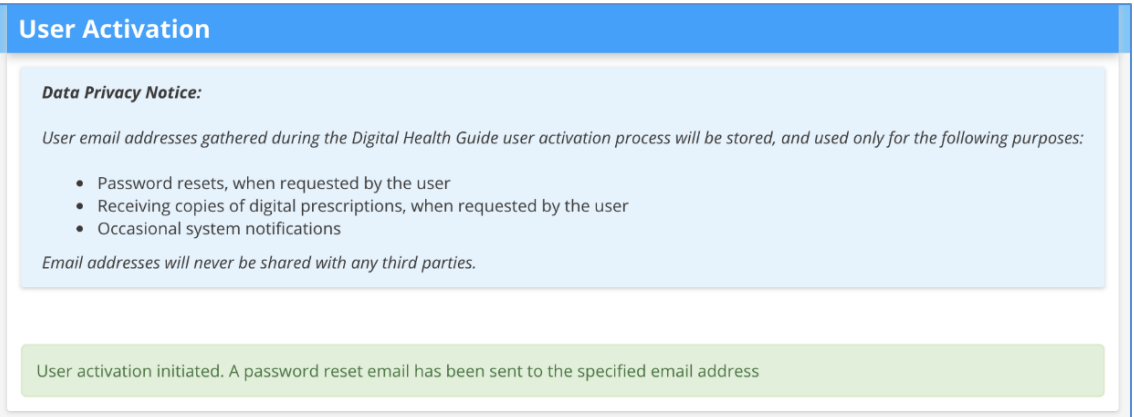

You will then receive a password reset email from the Digital Health Guide. If you do not see it in your inbox within a couple of minutes, please check your spam folder.

**4. On clicking the link in the password reset email, you will be taken to the following screen:**

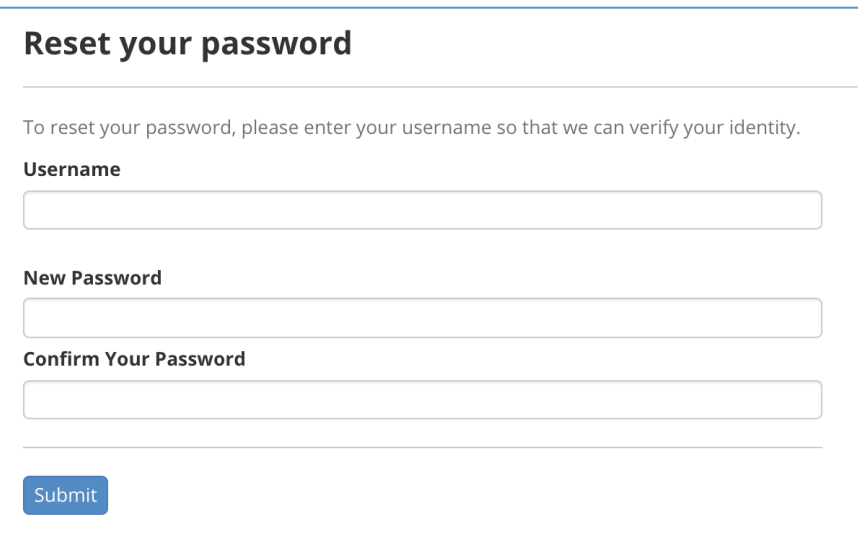

Enter your username <User Name>, a password of your choice and click 'Submit'.

## **5. You should then be ready to login to the Digital Health Guide here:**

<https://digitalhealthguide.com.au/>

Semantic Consulting have developed a video to help you navigate the site and is available here: [www.gphn.org.au/digital-health-guide](http://www.gphn.org.au/digital-health-guide)

We hope you find the Digital Health Guide useful and would be very grateful if you are able to write some app reviews.

If you have any issues or questions, please contact Gippsland PHN Project Officer – Digital Health and ICT, Kashif Sheikh, on 0437 189 132, 03 5175 5444 or email Kashif. Sheikh@gphn.org.au